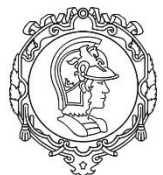

# ESCOLA POLITÉCNICA DA UNIVERSIDADE DE SÃO PAULO

## **PMI - DEPARTAMENTO DE ENGENHARIA DE MINAS E PETRÓLEO**

## **PEA - DEPARTAMENTO DE ENGENHARIA DE ENERGIA E AUTOMAÇÃO ELÉTRICAS**

Eduardo Poleze, Deinar Mercaldi Rafani, Marcos Yukio Yamaguchi Prof. Dr. Carlos Frederico Meschini, Prof. Dr. Cícero Couto de Moraes

## **LABORATÓRIO DE ELETROTÉCNICA GERAL**

# **EXPERIMENTO: AUTOMAÇÃO DE UMA ESTEIRA TRANSPORTADORA**

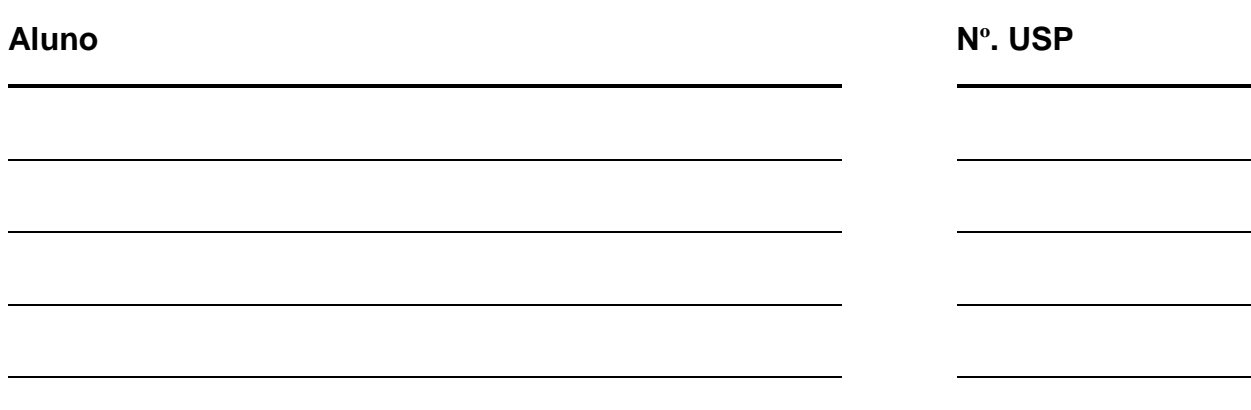

## **1. INTRODUÇÃO**

As esteiras transportadoras são utilizadas em numerosos processos com o propósito de providenciar um fluxo contínuo de materiais entre diversas operações, com economia e segurança de operação, confiabilidade, versatilidade e enorme gama de capacidades. Sua maior capacidade de atendimento às restrições ambientais é também outro fator que incrementa a utilização de correias transportadoras sobre outros meios de transporte.

Esteiras transportadoras podem suportar cargas de até 1500 toneladas para distâncias de até alguns milhares de metros, utilizando para isso várias etapas. Pode ser utilizada para transporte de todo tipo de material, em diversas áreas da economia, como em indústrias alimentícias, (bebidas, biscoitos, no envasamento de líquidos etc.), automobilística, gráfica, farmacêutica, metalúrgica, ferro e aço, em portos e aeroportos, no transporte de mercadorias e de pessoas, etc. Na indústria e no transporte são utilizados os mais diversos tipos de esteiras transportadoras, confeccionadas com diferentes tipos de materiais, de vários tamanhos e para diversas finalidades. A esteira pode ser controlada por um CLP para que faça movimentos e paradas programadas em pontos específicos, com aceleração e redução da velocidade. A otimização de uma esteira melhora o transporte de peças, adequando-o ao processo de produção.

#### **1.1.Partida de Motores**

Sempre que possível, a partida de um motor deverá ser feita de forma direta, ou seja, sem artifícios para redução da corrente de partida. Por outro lado, quando a corrente de partida é elevada, o que ocorre para motores de elevada potência, podem acontecer alguns transtornos, tais como:

- 1) Interferência no funcionamento de equipamentos instalados no mesmo sistema, devido à queda de tensão excessiva.
- 2) Necessidade de superdimensionar os sistemas de proteção, com consequente aumento de custos.
- 3) Imposição da redução da corrente de partida pela companhia concessionária de energia elétrica, de forma a limitar a queda de tensão na rede.

Quando tais fatos ocorrem, é necessário recorrer a um sistema de partida indireta, de modo a reduzir o pico de corrente na entrada.

O sistema de partida indireta mais usado é a **partida estrela-triângulo** que consiste em ligar, numa primeira instância, as bobinas do enrolamento do motor numa configuração estrela

e, portanto, alimentando cada bobina com 3 1 vezes a tensão nominal do motor. Quando o motor atingir aproximadamente a metade de sua rotação nominal, a ligação das bobinas é mudada para a configuração triângulo, alimentando o motor com sua tensão nominal. Essa mudança pode ser feita por um operador, por relés temporizados ou por contatores controlados. Do repouso, um motor de alta potência quando alimentado com sua tensão nominal precisaria de uma alta corrente para partir, no entanto, para uma tensão menor a corrente necessária também seria menor.

## **2. OBJETIVOS**

### **Essa atividade experimental tem como objetivo:**

- 1) Introduzir o conceito de partida estrela-triângulo de motores e as possíveis aplicações do uso deste sistema;
- 2) Introduzir novas instruções da linguagem *ladder* (programação de CLPs);
- 3) Permitir aos alunos o desenvolvimento de um projeto de automação mais complexo com a linguagem *ladder.*

## **Após conclusão deste relatório, o aluno deverá ser capaz de:**

- 1) Compreender o funcionamento do sistema de partida indireta estrela-triângulo;
- 2) Compreender a aplicação de instruções de temporização e contagem em projetos de automação;
- 3) Analisar os requisitos funcionais e desenvolver pequenos sistemas de automação.

## **3. MATERIAIS**

Os equipamentos usados nesta atividade experimental estão listados a seguir:

Kit Didático – CLP Kit Didático – Partida Estrela Triângulo

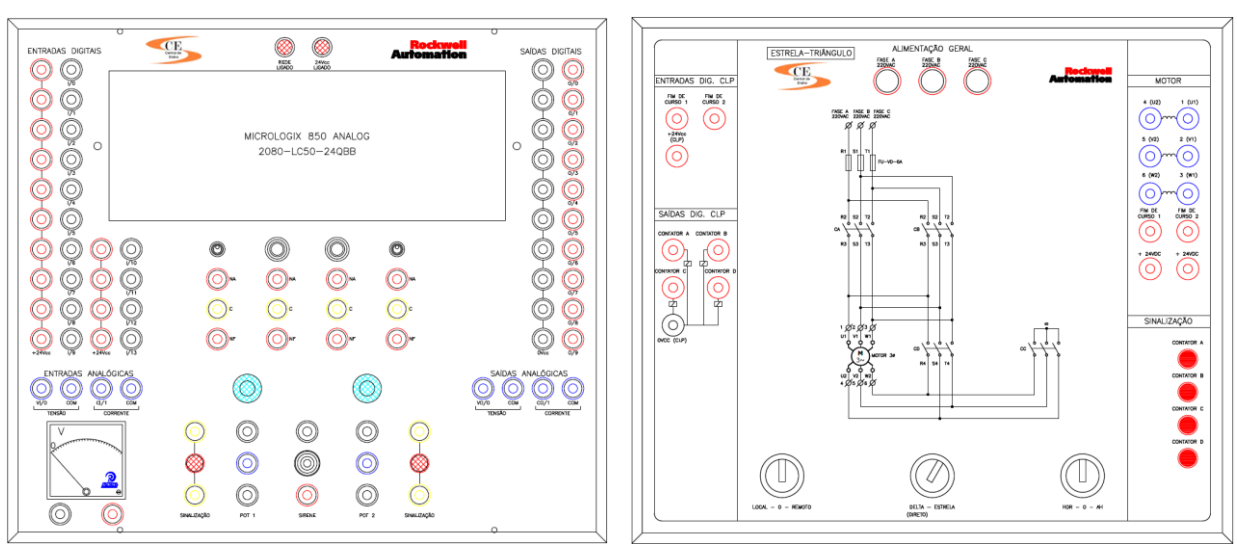

Conjunto Mecânico – Esteira Rolante

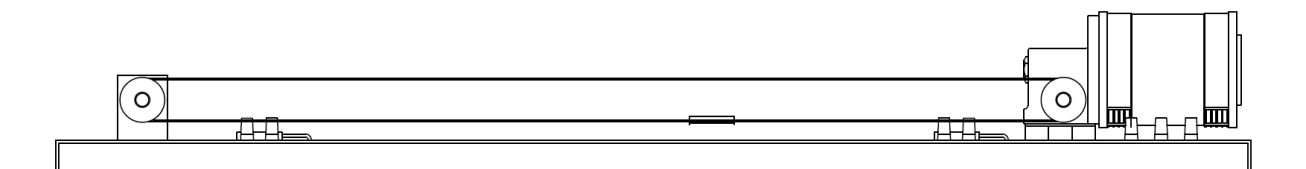

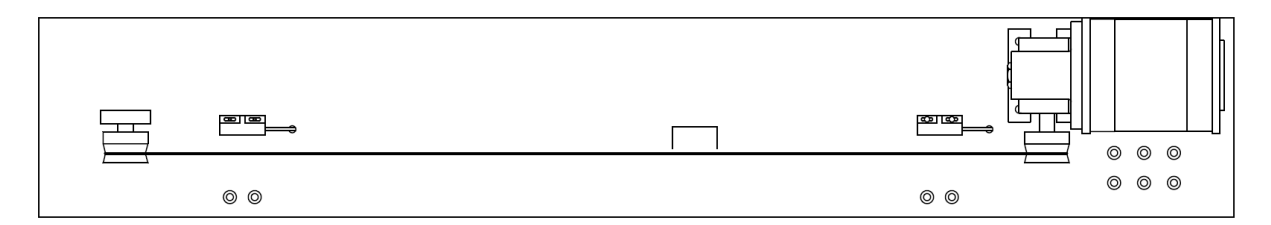

**Figura 1 – Equipamentos utilizados na atividade experimental.**

## **4. ROTEIRO DE LABORATÓRIO**

#### **4.1.Familiarização com os dispositivos**

Nesta seção é explicado como os dispositivos devem ser utilizados. Recomenda-se ler com atenção as informações abaixo antes de passar para as atividades práticas.

## **Kit didático – Partida Estrela Triângulo**

Este kit permite a realização da partida estrela-triângulo de um motor trifásico localmente, através de comandos no seu painel, e remotamente, por meio de programação em um CLP. Os Principais elementos deste kit didático estão descritos na figura a seguir:

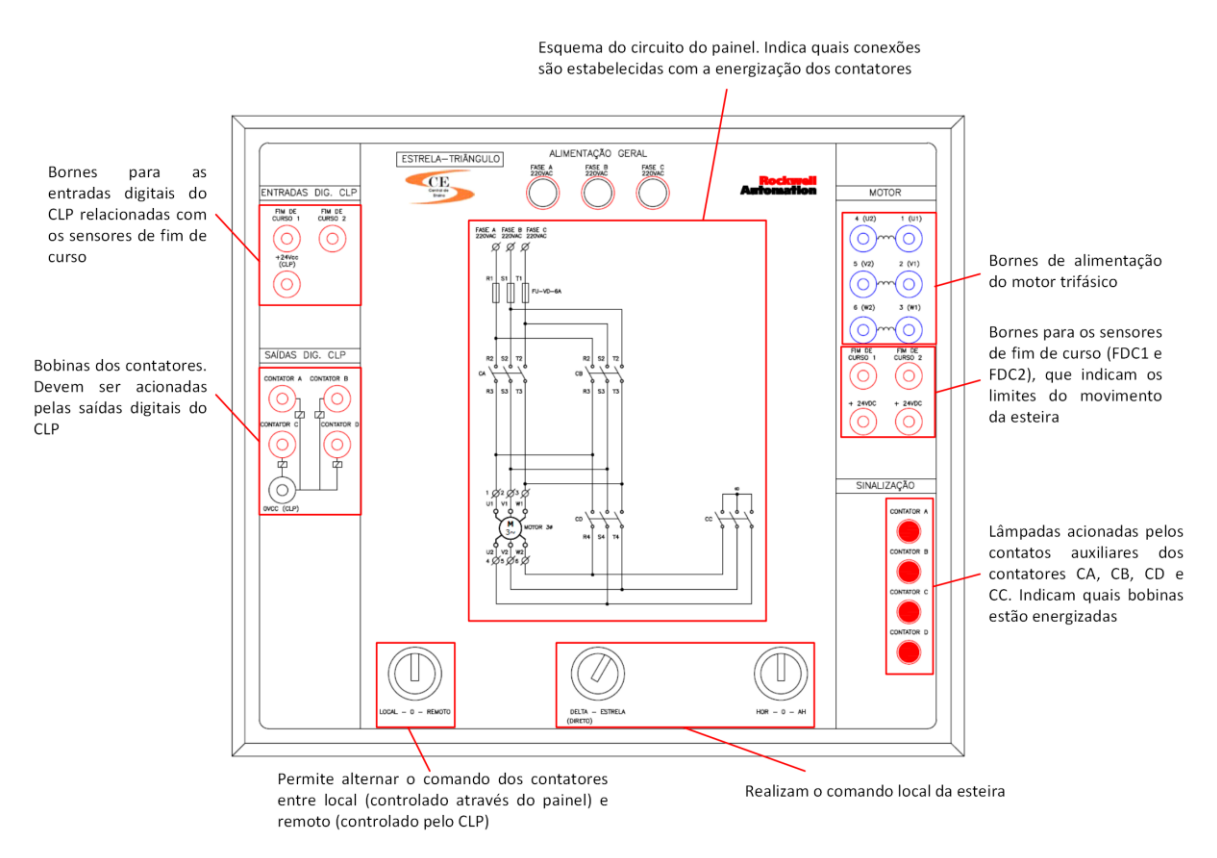

**Figura 2 – Descrição do kit Partida Estrela-Triângulo.** 

Observe que a realização da partida estrela-triângulo do motor, seja no sentido direto de rotação ou no sentido reverso, consiste em controlar a energização das bobinas dos contatores CA, CB, CC e CD. A tabela abaixo descreve a função de cada um dentro do circuito de acionamento do motor:

| <b>Contator</b> | Descrição                                  |
|-----------------|--------------------------------------------|
| CA              | O motor é ligado no sentido direto         |
| C <sub>B</sub>  | O motor é ligado no sentido reverso        |
| CC              | O motor é ligado em estrela $(Y)$          |
| ( 'I )          | O motor é ligado em triângulo ( $\Delta$ ) |

**Tabela 1 – Descrição do efeito gerado pelo acionamento de cada contator.**

A mudança do sentido de rotação no motor ocorre através da **inversão da sequência de** 

**fase.** A seguir, são descritas as configurações de conexão obtidas ao se energizar os contatores:

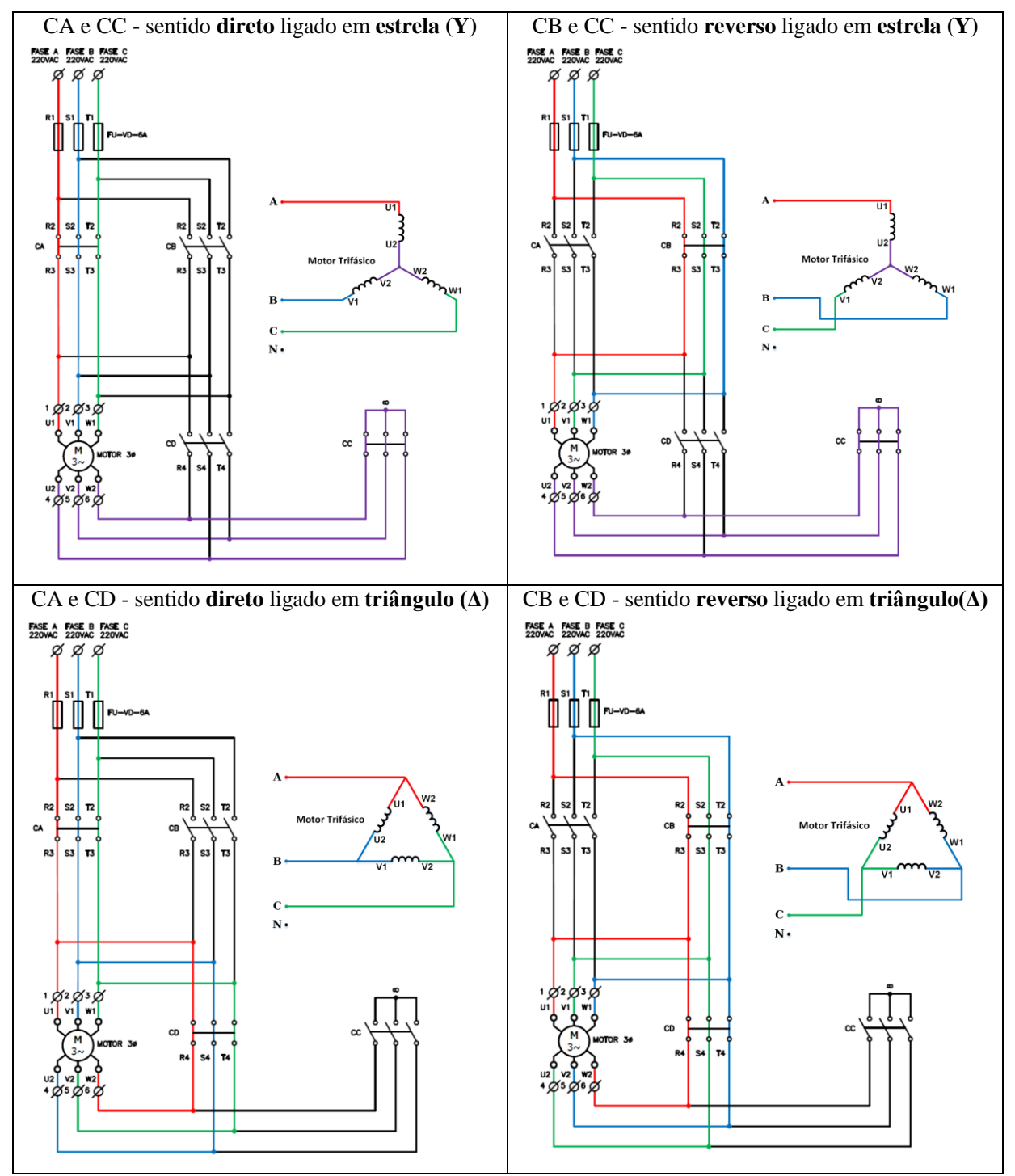

**Figura 3 – Acionamentos possíveis dos contatores e seus efeitos.**

**Atenção:**

**As configurações abaixo não são permitidas, pois provocam curto-circuito e podem danificar o equipamento**. Esteja atento a esse fato ao desenvolver o projeto de automação da esteira transportadora.

OBS: os pontos marcados com X indicam a ocorrência de curto circuito entre as fases nos diagramas abaixo

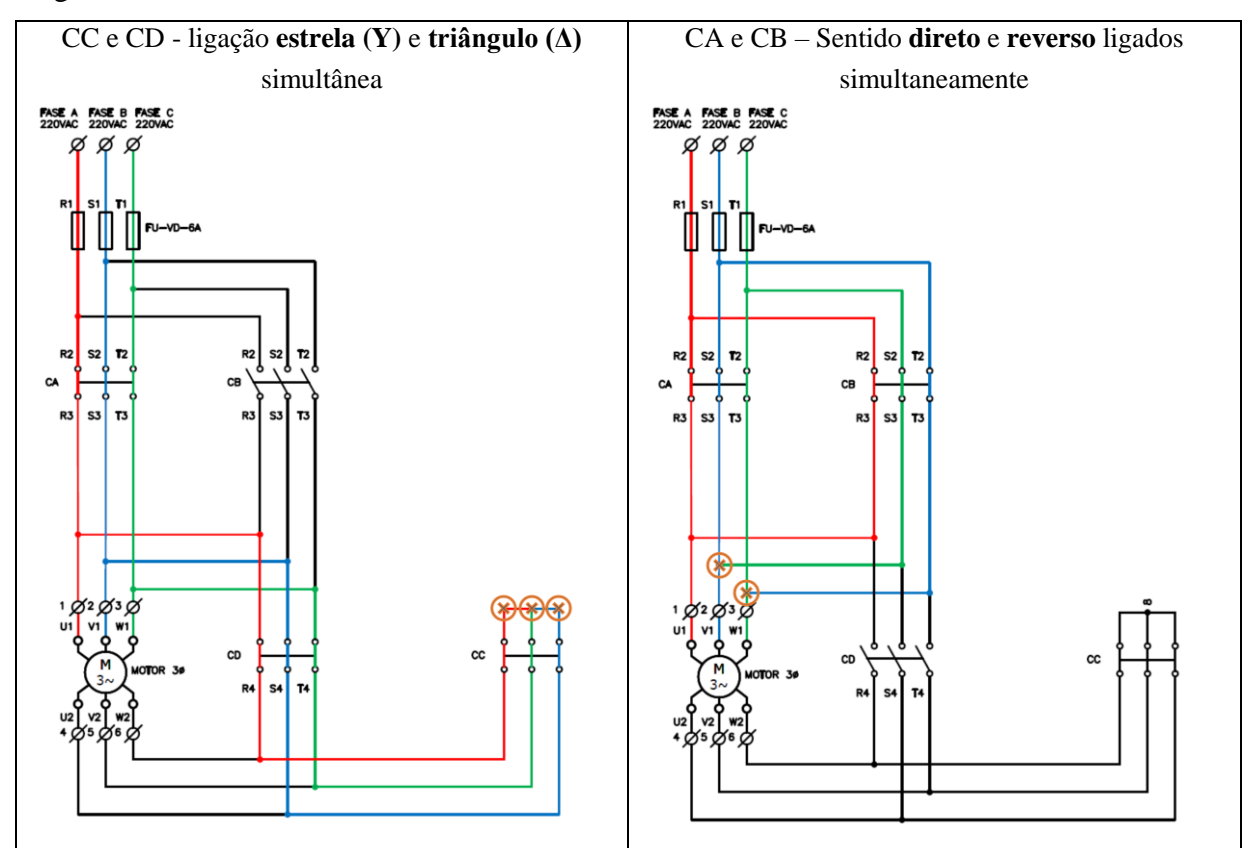

**Figura 4 – Acionamentos não permitidos dos contatores.**

## **Conjunto Mecânico – Esteira Transportadora**

Os elementos principais do Conjunto Mecânico – Esteira Transportadora estão descritos na figura a seguir:

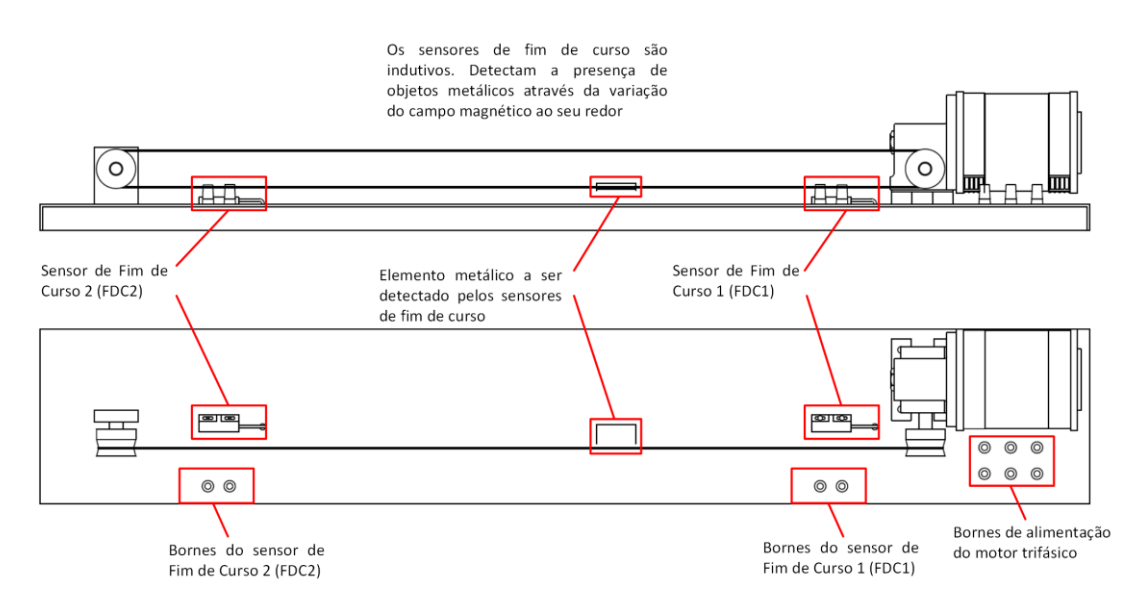

**Figura 5 – Descrição dos elementos da esteira transportadora.**

#### **Limitações do sensor de fim de curso**

Alguns sensores digitais, apesar de estarem funcionando como esperado, podem gerar algumas complicações que devem ser resolvidas via *software*. No caso da esteira, o sensor de fim de curso usado é indutivo e pode ser que as movimentações do elemento metálico a ser detectado façam com que o sinal do sensor oscile. Além disso, devido à inércia do conjunto, pode ser que o elemento metálico ultrapasse o sensor de fim de curso quando o comando de parada é dado. Dependendo de como o programa é feito, isso pode gerar interpretações incorretas da posição da esteira.

Uma forma de se evitar problemas como esse, por exemplo, é empregar bobinas do tipo *latch* na lógica (OTL). Nesse caso, se a condição de linha anterior à instrução for verdadeira pelo menos uma vez durante a execução, essa bobina será acionada e o estado de nível alto (1) será mantido mesmo que a condição de linha se torne falsa novamente. Assim, as oscilações do chaveamento serão filtradas. No CCW, você deve usar o comando "Definir Bobina"

Como o nível alto é mantido, é necessário empregar um comando auxiliar referenciando a mesma variável para que este seja redefinido, caso seja necessário (*unlatch -* OTU). No caso do CCW, esse comando é chamado de "Redefinir Bobina".

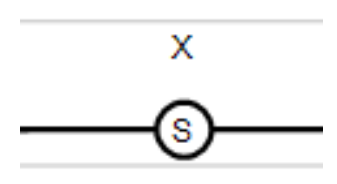

**Figura 6 – Bobina**  *latch* **(OTL)**

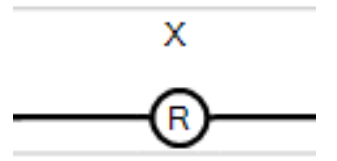

**Figura 7 – Bobina**  *unlatch* **(OTU)**

## **4.2.Programa exemplo**

Nesta seção, serão apresentados os conceitos e instruções necessárias para realizar a automação da esteira transportadora por meio de um projeto resolvido.

## **Conceitos apresentados:**

- 1. Uso de variáveis não relacionadas a entradas e saídas;
- 2. Uso das instruções OTL e OTU*;*
- 3. Uso de instruções de temporização;
- 4. Uso de instruções de contagem.

**Projeto -** um sistema de acionamento e desligamento para uma lâmpada deve ser desenvolvido em *ladder* com as especificações descritas a seguir:

- 1. Ao se pressionar o botão Liga, o sistema deve ligar a lâmpada após três segundos;
- 2. A lâmpada deve ser desligada após o botão Desliga ser pressionado três vezes;

Siga os passos descritos a seguir:

**Passo 1)** Crie um novo programa *ladder* no CCW (se necessário, realize os procedimentos de configuração descritos na seção 4.2 da experiência anterior). Em seguida, inclua na primeira linha uma instrução do tipo "Contato direto" (XIC) e vincule-a com a entrada DI\_00, cujo "Alias" deve ser "Botão Liga".

**Passo 2)** Vamos criar uma variável para armazenar o estado do sistema (ligado ou desligado). Insira uma instrução do tipo "Definir bobina" (OTL) na primeira linha. Quando a janela do "Seletor de variáveis" abrir, clique em "Variáveis locais" e, no campo "Nome", digite "SL" (Sistema Ligado) e, em seguida, clique em "OK". Observe que a **variável criada não está relacionada com nenhuma entrada ou saída do sistema**. Por fim, a primeira linha do diagrama deve estar idêntica à mostrada na [Figura 8.](#page-9-0)

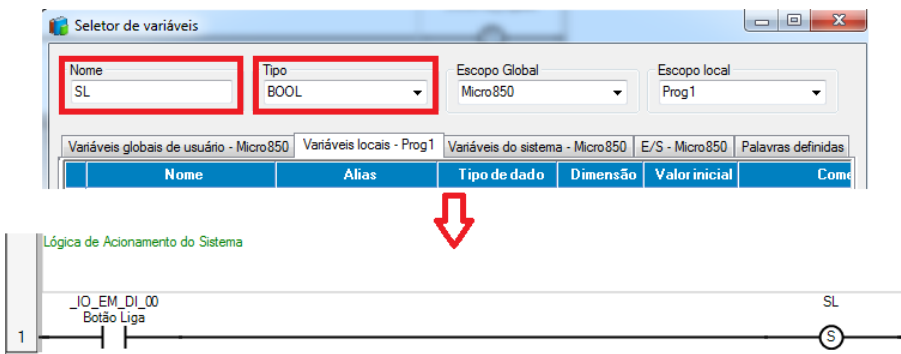

<span id="page-9-0"></span>**Figura 8 – Inclusão do comando OTL na lógica.**

OBS: Após o *download,* ao se pressionar o "Botão Liga", o valor de "Sistema\_Ligado" irá para verdadeiro e será mantido nesse estado mesmo que o "Botão Liga" seja liberado.

**Passo 3)** A contagem do tempo para o acionamento da lâmpada deve ser iniciada uma vez que o sistema é ligado e, para isso, vamos usar a instrução TON. Inclua uma nova linha no diagrama e insira um "Bloco de Instrução" na linha. Surgirá a janela do "Seletor de blocos e de instruções". No campo de pesquisa, digite TON (Timer ON-Delay). No campo "Instância", digite "Temporizador" e clique em "OK".

| Seletor de bloco de e de instruções (Prog1) |              |           |                                                                                             |            |    | $\mathbf{x}$        |
|---------------------------------------------|--------------|-----------|---------------------------------------------------------------------------------------------|------------|----|---------------------|
| TON (Controller)                            |              |           |                                                                                             |            |    | $\hat{\mathcal{R}}$ |
| Pesquisar                                   | ton          |           |                                                                                             |            |    | Mostrar parâmetros  |
| Nome                                        | <b>Tipo</b>  | Categoria |                                                                                             | Comentário |    |                     |
| <b>TON</b>                                  | F F          | Hora      | Intervalo On-delay                                                                          |            |    |                     |
| <b>TONOFF</b>                               | €            | Hora      | Atrasar uma ativação de saída (true), em seguida, atrasar uma desativação de saída (false). |            |    |                     |
|                                             |              |           |                                                                                             |            |    |                     |
|                                             |              |           |                                                                                             |            |    |                     |
|                                             |              |           |                                                                                             |            |    |                     |
|                                             |              |           |                                                                                             |            |    |                     |
|                                             |              |           | $\sim$                                                                                      |            |    |                     |
| Instância:                                  | Temporizador |           |                                                                                             |            |    | ۰                   |
| EN/ENO<br>П                                 |              |           |                                                                                             |            |    |                     |
|                                             |              |           |                                                                                             |            | OK | Cancelar            |

**Figura 9 – Janela do seletor de blocos e de instruções com temporizador em destaque.**

**Passo 4)** Vamos configurar o temporizador. De um duplo clique no campo "PT" (preset), acima da linha tracejada, e digite "T#3s", definindo o tempo de 3 s exigido nas especificações. Por fim, a sua segunda linha deve estar como a [Figura 10:](#page-10-0)

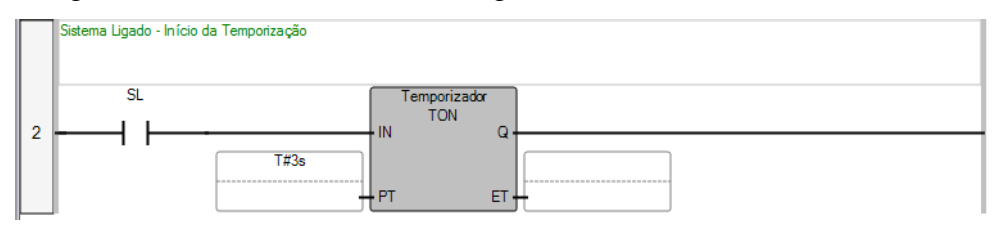

**Figura 10 – Temporizador.**

<span id="page-10-0"></span>OBS: O temporizador TON é **não-retentivo**, ou seja, caso a condição de linha anterior ao temporizador seja falsa, a contagem de tempo é interrompida e zerada.

**Passo 5)** Agora será configurada a lógica para acionamento da lâmpada, que deve ocorrer ao final da contagem de tempo. Inclua uma nova linha no diagrama, insira um "Contato direto". Na janela do "Seletor de variáveis", clique em "Variáveis locais". Em seguida, clique no asterisco (\*). Na variável "Temporizador", clique em (+) e selecione "Temporizador.Q". Observe que, ao incluir o temporizador, uma estrutura de variáveis auxiliares foi criada. No caso, **a variável .Q indica que a contagem de tempo chegou ao fim**.

| Temporizador<br>٠                                 |           | TON         |  | $\cdots$ |  |  |  |
|---------------------------------------------------|-----------|-------------|--|----------|--|--|--|
| Temporizador.IN                                   | IN        | <b>BOOL</b> |  |          |  |  |  |
| Temporizador.PT                                   | <b>PT</b> | <b>TIME</b> |  |          |  |  |  |
| Temporizador.Q                                    | ١O        | <b>BOOL</b> |  |          |  |  |  |
| Temporizador.ET                                   | ET        | <b>TIME</b> |  |          |  |  |  |
| Temporizador.Pdate Pdat                           |           | <b>TIME</b> |  |          |  |  |  |
| Temporizador.Redge Redg                           |           | <b>BOOL</b> |  |          |  |  |  |
| Veriáveis euviliares de temperizador<br>Figure 11 |           |             |  |          |  |  |  |

**Figura 11 – Variáveis auxiliares do temporizador.**

**Passo 6)** Inclua ainda um "Contato direto" para que o acionamento ocorra somente com o sistema ligado e uma "Bobina direta" vinculada com a saída DO\_00. No final, a terceira linha do diagrama deve estar idêntica à [Figura 12:](#page-11-0)

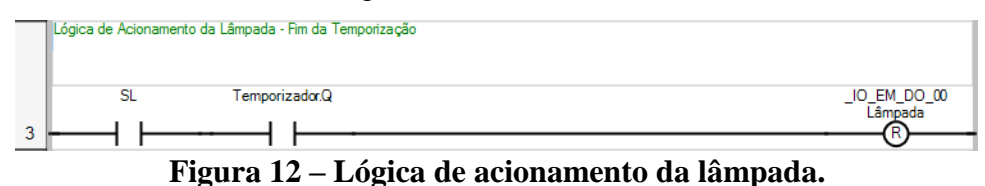

<span id="page-11-0"></span>**Passo 7)** Vamos incluir a lógica de contagem do número de vezes que o "Botão Desliga" é pressionado. Crie uma nova linha e insira um "Bloco de Instrução". No campo "Pesquisar", digite "CTU". Em seguida, digite "Contador" no campo "Instância" e clique em "OK"

**Passo 8)** Para configurar o contador, dê um duplo clique no campo "PV", acima da linha tracejada, e digite 3. No campo "RESET", de um duplo clique abaixo da linha tracejada. Será aberta a janela do "Seletor de variáveis". No campo "Nome", digite "Reset" e, em seguida, clique em "OK". Essa variável criada será usada para zerar a contagem posteriormente.

**Passo 9)** Insira dois contatos diretos antes do contador: um vinculado à variável "SL" e outro à variável DI\_01, cujo "Alias" deve ser "Botão Desliga". No final, a quarta linha do diagrama deve estar conforme a [Figura 13](#page-11-1)

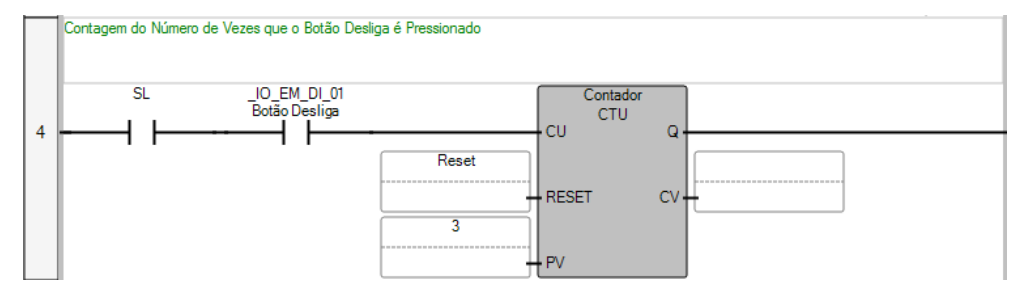

**Figura 13 - Contador**

<span id="page-11-1"></span>**Passo 10)** Em seguida será criada a lógica de desligamento do sistema, que deve acontecer ao serem identificadas três ocorrências do alarme. Observe que, assim como o temporizador, o contador também possui uma estrutura de variáveis auxiliares. A variável .Q indica que o valor atual de contagem (.CV) é igual ou superior ao valor configurado (.PV). É necessário ainda reiniciar a contagem ao se desligar o sistema. A quinta linha do seu diagrama deve ser idêntica

à representada na [Figura 14:](#page-12-0)

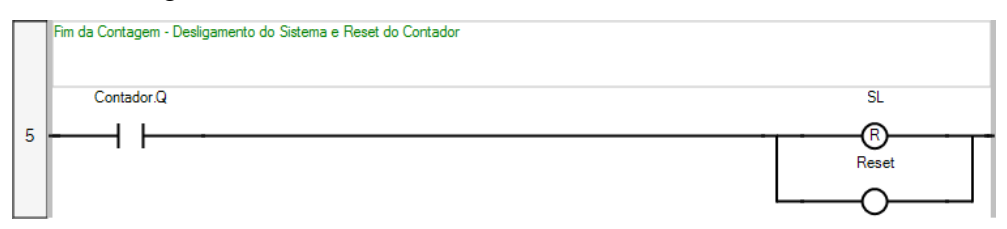

**Figura 14 – Lógica de desligamento do sistema e reinicialização da contagem.**

<span id="page-12-0"></span>**Passo 11)** As variáveis relacionadas às instruções OTL e OTU retêm seu valor caso o projeto seja salvo com o sistema em execução. Para evitar comportamentos inesperados após o download de um programa que foi modificado, é conveniente aplicar o comando OTU a todas essas variáveis na inicialização do sistema. Para isso, pode-se usar a variável do sistema \_\_SYSVA\_FIRST\_SCAN, que é verdadeira somente durante **a primeira execução do programa**, logo após o download.

| n<br>Seletor de variáveis                                                                                                    |           |              |                            |              |       |                               | $\Box$               | $\blacksquare$ $\blacksquare$ $\blacksquare$ |
|----------------------------------------------------------------------------------------------------|-----------|--------------|----------------------------|--------------|-------|-------------------------------|----------------------|----------------------------------------------|
| Nome<br>Tipo<br>SYSVA FIRST SCAN<br><b>BOOL</b>                                                                                                  |           |              | Escopo Global<br>Micro 850 |              |       | Escopo local<br>N/A<br>۰<br>۰ |                      |                                              |
| Variáveis do sistema - Micro 850<br>Variáveis locais - N/A<br>$E/S - Micro850$<br>Palavras definidas<br>Variáveis globais de usuário - Micro 850 |           |              |                            |              |       |                               |                      |                                              |
| <b>Nome</b>                                                                                                    |           | <b>Alias</b> |                            | Tipo de dado |       | <b>Dimensão</b>               | <b>Valor inicial</b> |                                              |
|                                                                                                    | <b>IT</b> |              | ET                         | <b>BOOL</b>  | اد دا | ET<br>÷.                      | ⊤ ET                 |                                              |
| SYSVA KVBPERR                                                                                                    |           |              |                            | <b>BOOL</b>  |       |                               |                      | Erro prod                                    |
| SYSVA KVBCERR                                                                                                    |           |              |                            | <b>BOOL</b>  | æ.    |                               |                      | Erro cons                                    |
| SYSVA CCEXEC                                                                                                    |           |              |                            | <b>BOOL</b>  |       |                               |                      | Execute u                                    |
| SYSVA REMOTE                                                                                                    |           |              |                            | <b>BOOL</b>  | ×     |                               | <b>FALSE</b>         | Status rer                                   |
| SYSVA_MAJ_ERR_HALT                                                                                                    |           |              |                            | <b>BOOL</b>  | ÷     |                               | <b>FALSE</b>         | Status Eri                                   |
| SYSVA ABORT CYCLE                                                                                                    |           |              |                            | <b>BOOL</b>  | ×     |                               | <b>FALSE</b>         | Abortando                                    |
| SYSVA FIRST SCAN                                                                                                    |           |              |                            | <b>BOOL</b>  | ÷     |                               | <b>TRUE</b>          | Primeiro I                                   |
| SYSVA USER DATA LOST                                                                                                    |           |              |                            | <b>BOOL</b>  | ÷     |                               | <b>FALSE</b>         | Dados do                                     |

**Figura 15 – Localização da variável do sistema \_\_SYSVA\_FIRST\_SCAN.**

**Passo 12)** Insira uma linha no início do diagrama, inclua um "Contato direto" e vincule-o à variável \_\_SYSVA\_FIRST\_SCAN. Em seguida, Adicione o comando OTU na linha e vinculeo à variável "SL" conforme a [Figura 16:](#page-12-1)

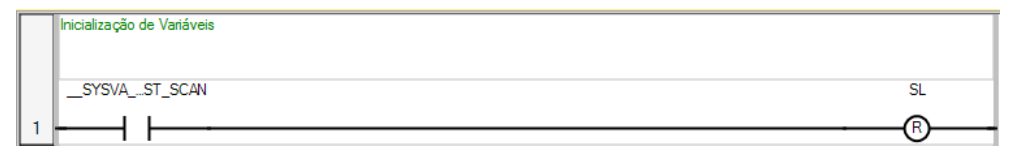

**Figura 16 – Inicialização das variáveis.**

<span id="page-12-1"></span>**Passo 13)** Monte o circuito representado na [Figura 17](#page-13-0) para fazer o teste de funcionamento do sistema

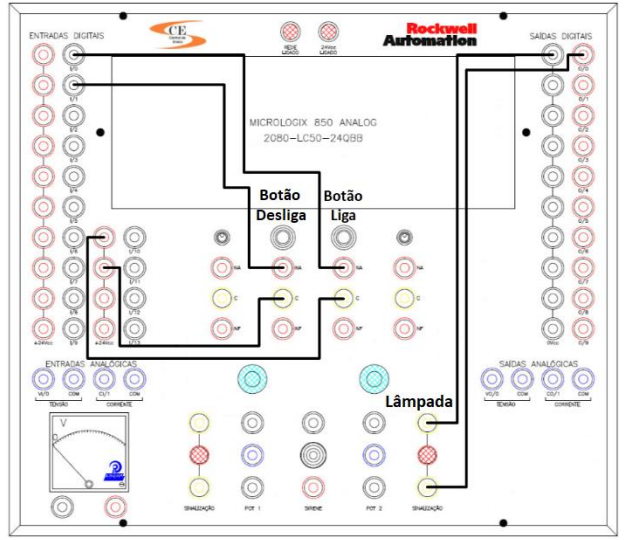

**Figura 17 – Circuito a ser montado para simular o funcionamento do sistema.**

<span id="page-13-0"></span>**Passo 14)** O seu diagrama *ladder* deve estar conforme a figura a seguir. Não se esqueça de incluir os comentários de linha. Compile o programa, faça o download e teste o seu funcionamento.

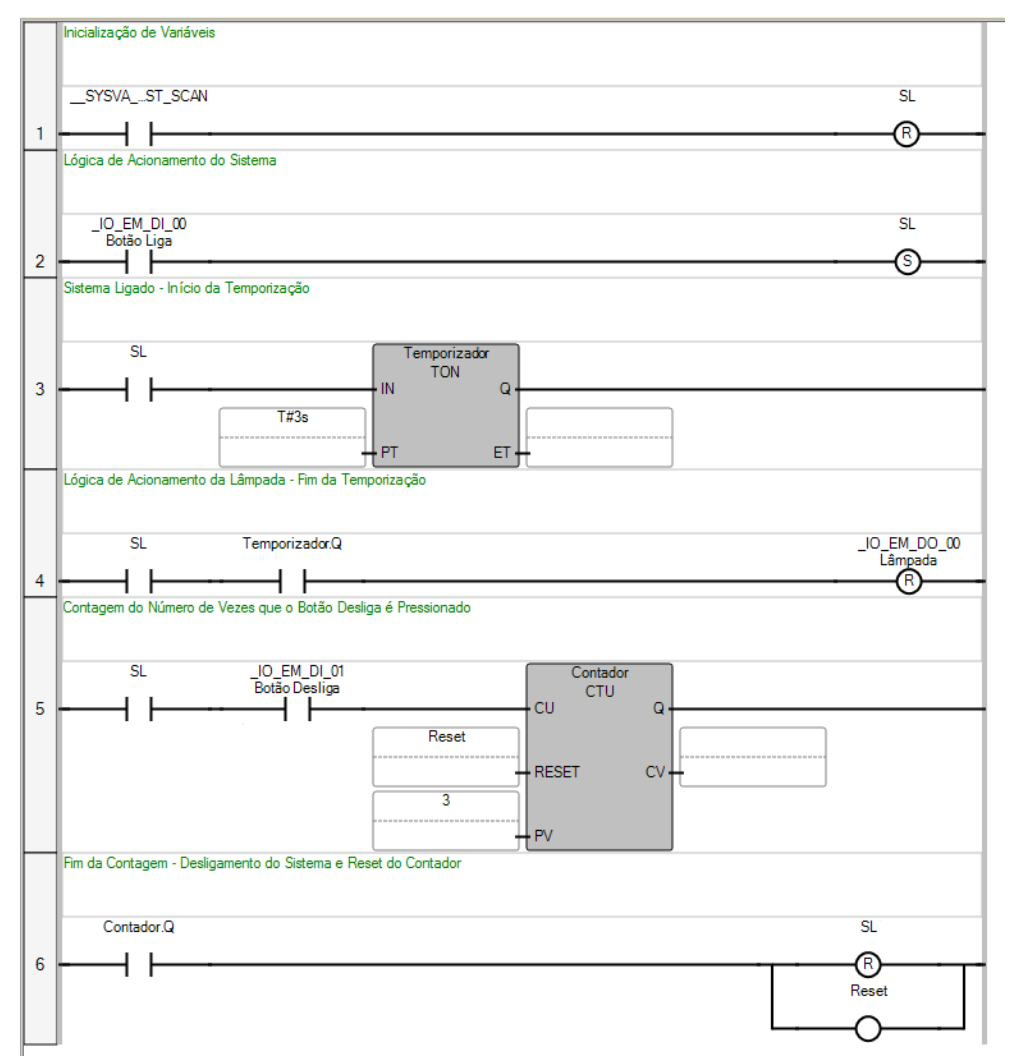

**Figura 18 – Diagrama** *ladder* **Final.**

#### **4.3.Automação da esteira transportadora – Etapa 1**

#### **Atenção:**

Demonstre o funcionamento do sistema para o professor ao final de cada etapa da atividade.

Nesta etapa, a esteira deve ser **movida no sentido de ida,** ou seja, do Sensor de Fim de Curso 1 para o Sensor de Fim de Curso 2, parando quando o elemento metálico atingir o mesmo. **A partida do motor deve ser em Triângulo**. O sistema deve atender aos seguintes requisitos:

- 1) Ao se acionar o Botão Liga, a esteira deve partir em direção Sensor de Fim de Curso 2. Caso o elemento metálico já esteja sobre o Fim de Curso 2, o Botão Liga não deve ter nenhum efeito;
- 2) Um Botão de Emergência deve permitir a interrupção imediata do processo em qualquer situação;
- 3) O motor deve ser partido na configuração Triângulo.

As tabelas a seguir listam as entradas e saídas do sistema:

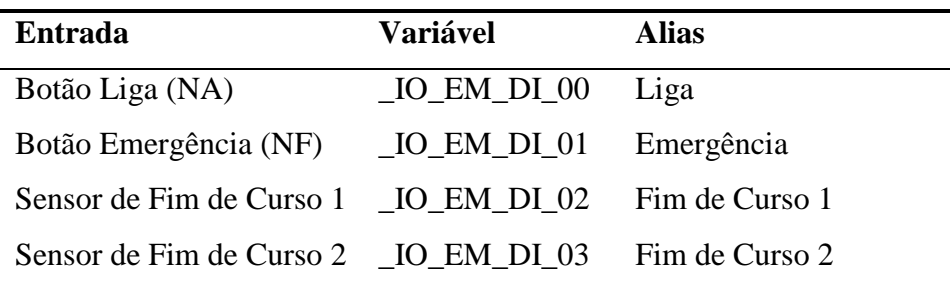

**Tabela 2 – Lista de entradas do sistema.**

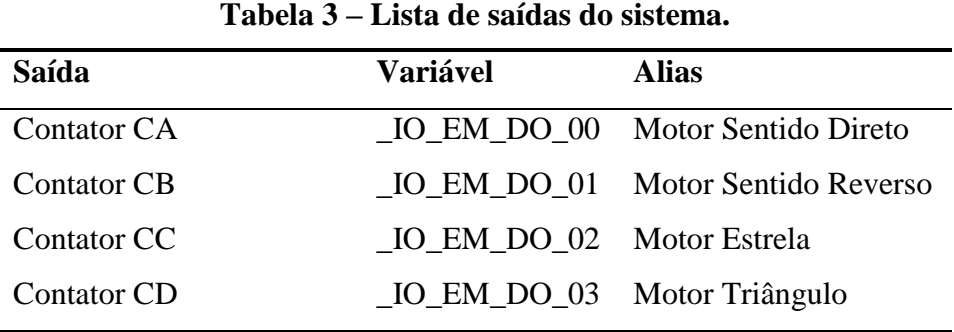

Complete o diagrama a seguir de modo a atender os requisitos de funcionamento desta etapa:

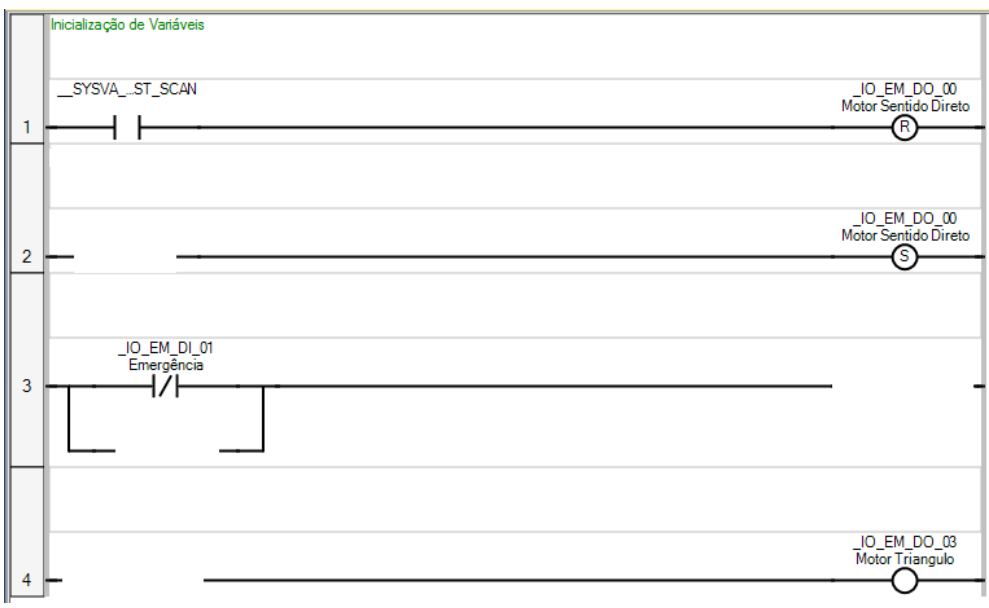

**Figura 19 – Diagrama** *ladder* **– Etapa 1.**

A montagem abaixo pode ser utilizada para verificar o funcionamento do programa. Inicialmente, realize os testes somente com o circuito de controle e certifique-se de que está tudo OK antes de fazer a conexão da alimentação dos motores (linha tracejada). Faça deste modo em todas as etapas da atividade. Observe que as lâmpadas de sinalização indicam o estado dos contatores.

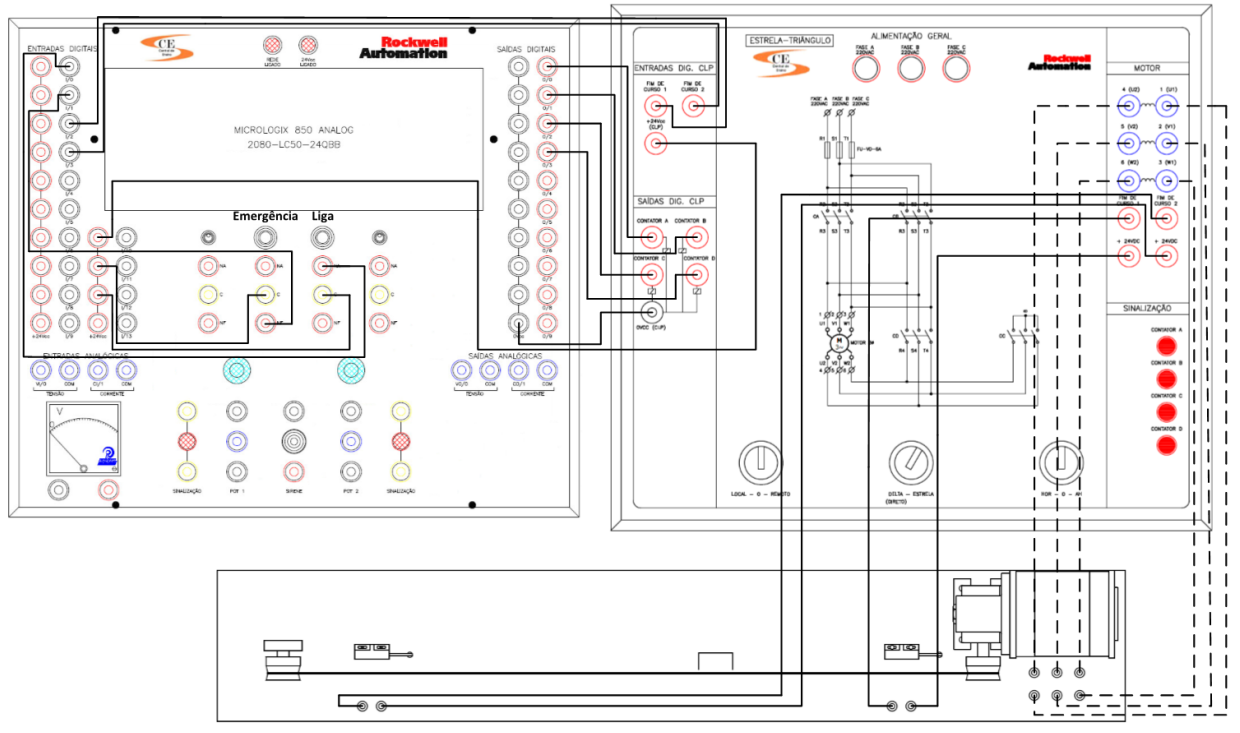

**Figura 20 – Esquema de conexões a ser montado.**

## **4.4.Automação da esteira transportadora – Etapa 2**

Modifique o programa da Etapa 1 para que **a partida do motor seja Estrela-Triângulo**. O sistema deve atender aos seguintes requisitos:

- 1) Ao se acionar o Botão Liga, a esteira deve partir em direção Sensor de Fim de Curso 2. Caso o elemento metálico já esteja sobre o Fim de Curso 2, o Botão Liga não deve ter nenhum efeito;
- 2) Um Botão de Emergência deve permitir a interrupção imediata do processo em qualquer situação;
- 3) O motor deve ser sempre partido na configuração Estrela e deve permanecer nesse modo de conexão por 3 segundos, sendo em seguida chaveado para a configuração Triângulo. Para evitar a ocorrência de curto-circuito, um tempo de 200 ms deve ser aguardado entre o desligamento do contator Estrela (CC) e o acionamento do contator Triângulo (CD);
- 4) Não deve ser possível acionar simultaneamente as ligações Estrela (Y) e Triângulo (Δ) do motor. Esse intertravamento deve ser incluído na lógica.

Complete o diagrama a seguir de modo a atender os requisitos de funcionamento desta

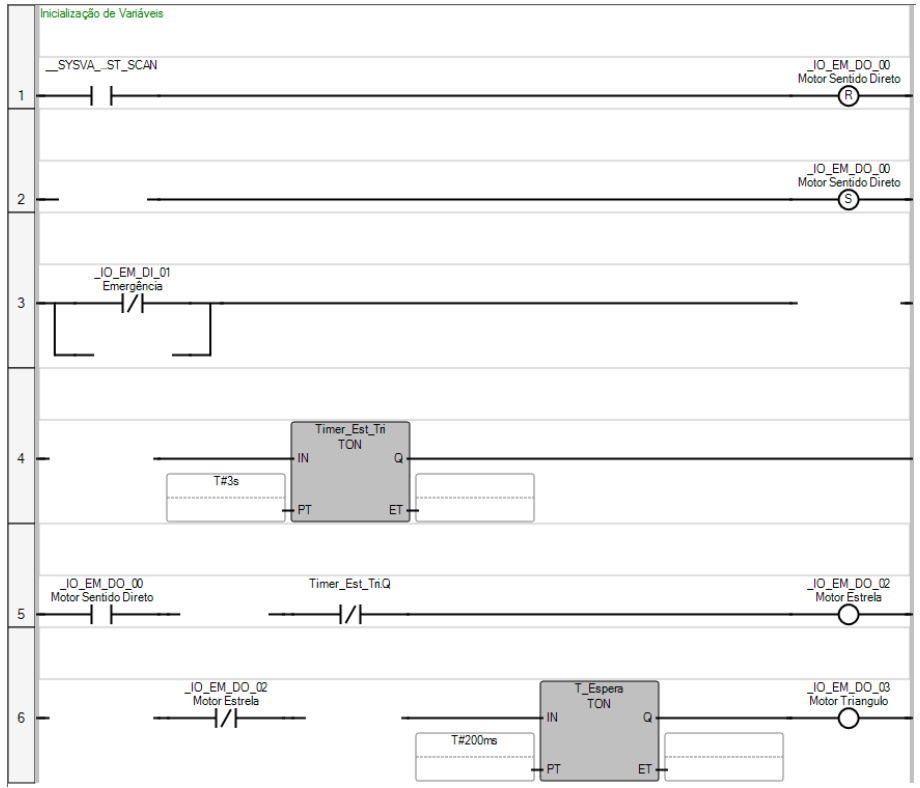

**Figura 21 - Diagrama** *ladder* **– Etapa 2.**

#### **4.5.Automação da esteira transportadora – Etapa 3**

Modifique programa anterior para **fazer a esteira percorrer o circuito completo**, ou seja, partir no sentido do Sensor de Fim de Curso 2, aguardar o tempo de carga/descarga e retornar no sentido do Sensor de Fim de Curso 1, parando quando o elemento metálico atingir o mesmo. O sistema deve atender aos seguintes requisitos:

- 1) Ao se acionar o Botão Liga, a esteira deve partir em direção Sensor de Fim de Curso 2;
- 2) Um Botão de Emergência deve permitir a interrupção imediata do processo em qualquer situação;
- 3) O motor deve ser sempre partido na configuração Estrela e deve permanecer nesse modo de conexão por 3 segundos, sendo em seguida chaveado para a configuração Triângulo. Para evitar a ocorrência de curto-circuito, um tempo de 200 ms deve ser aguardado entre o desligamento do contator Estrela (CC) e o acionamento do contator Triângulo (CD);
- 4) Ao chegar na posição do Sensor de Fim de Curso 2, a esteira deve parar por 5 segundos (tempo de carga/descarga) e então partir no sentido do Sensor de Fim de Curso 1, respeitando sempre a sequência de partida estrela-triângulo descrita anteriormente;
- 5) Não deve ser possível acionar simultaneamente as ligações Estrela (Y) e Triângulo (Δ) do motor. Esse intertravamento deve ser incluído na lógica;
- 6) Não deve ser possível acionar simultaneamente as ligações de sentido Direto e Reverso do motor. Esse intertravamento deve ser incluído na lógica;
- 7) Lembre-se que o conjunto da esteira e o motor têm inércia, ou seja, mesmo após desligar a energia do motor, o conjunto se move alguns centímetros antes de parar. Esse pequeno espaço é suficiente para fazer o elemento metálico passar do sensor e este parar de detectá-lo. O sistema deve compensar isso registrando de alguma forma a passagem pelos sensores.

Complete o diagrama a seguir de modo a atender os requisitos de funcionamento desta etapa:

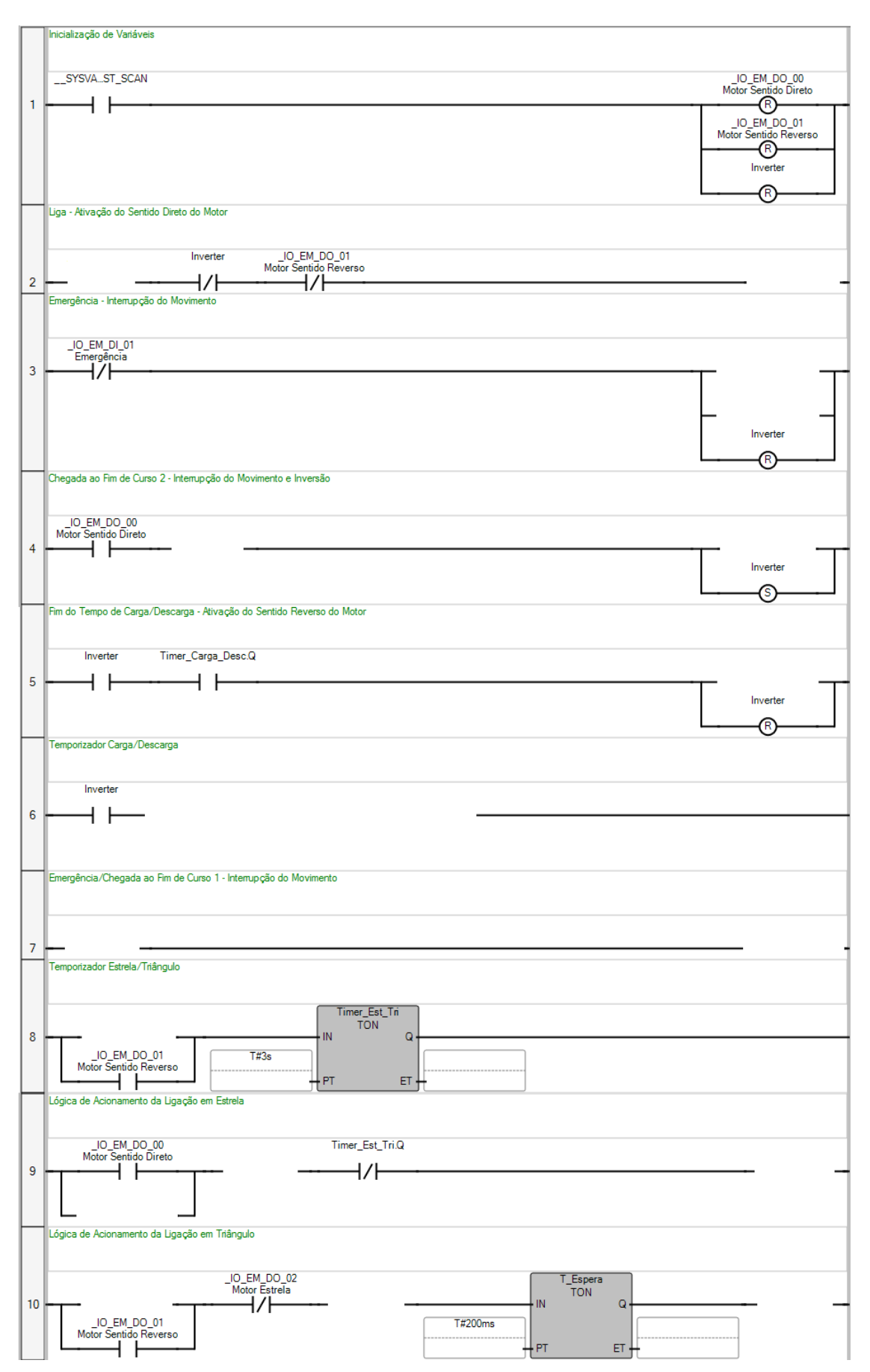

**Figura 22 - Diagrama** *ladder* **– Etapa 3.**

#### **4.6.Automação da esteira transportadora – Etapa 4**

O objetivo agora é adaptar o programa da Etapa 3 para fazer com que a esteira execute o ciclo completo (ida e volta) três vezes. O sistema deve atender aos seguintes requisitos:

- 1) Ao se acionar o Botão Liga, a esteira deve partir em direção Sensor de Fim de Curso 2;
- 2) Um Botão de Emergência deve permitir a interrupção imediata do processo em qualquer situação;
- 3) O motor deve ser sempre partido na configuração Estrela e deve permanecer nesse modo de conexão por 3 segundos, sendo em seguida chaveado para a configuração Triângulo. Para evitar a ocorrência de curto-circuito, um tempo de 200 ms deve ser aguardado entre o desligamento do contator Estrela (CC) e o acionamento do contator Triângulo (CD);
- 4) Ao chegar na posição do Sensor de Fim de Curso 2, a esteira deve parar por 5 segundos (tempo de carga/descarga) e então partir no sentido do Sensor de Fim de Curso 1, respeitando sempre a sequência de partida estrela-triângulo descrita anteriormente;
- 5) O ciclo de ida e volta deve ser repetido 3 vezes. A finalização do processo deve ocorrer quando o elemento metálico da esteira atingir o Sensor de Fim de Curso 1, ao final do terceiro ciclo;
- 6) Não deve ser possível acionar simultaneamente as ligações Estrela (Y) e Triângulo (Δ) do motor. Esse intertravamento deve ser incluído na lógica;
- 7) Não deve ser possível acionar simultaneamente as ligações de sentido Direto e Reverso do motor. Esse intertravamento deve ser incluído na lógica;
- 8) Lembre-se que o conjunto da esteira e o motor têm inércia, ou seja, mesmo após desligar a energia do motor, o conjunto se move alguns centímetros antes de parar. Esse pequeno espaço é suficiente para fazer o elemento metálico passar do sensor e este parar de detectá-lo. O sistema deve compensar isso registrando de alguma forma a passagem pelos sensores.

Complete o diagrama a seguir de modo a atender os requisitos de funcionamento desta etapa:

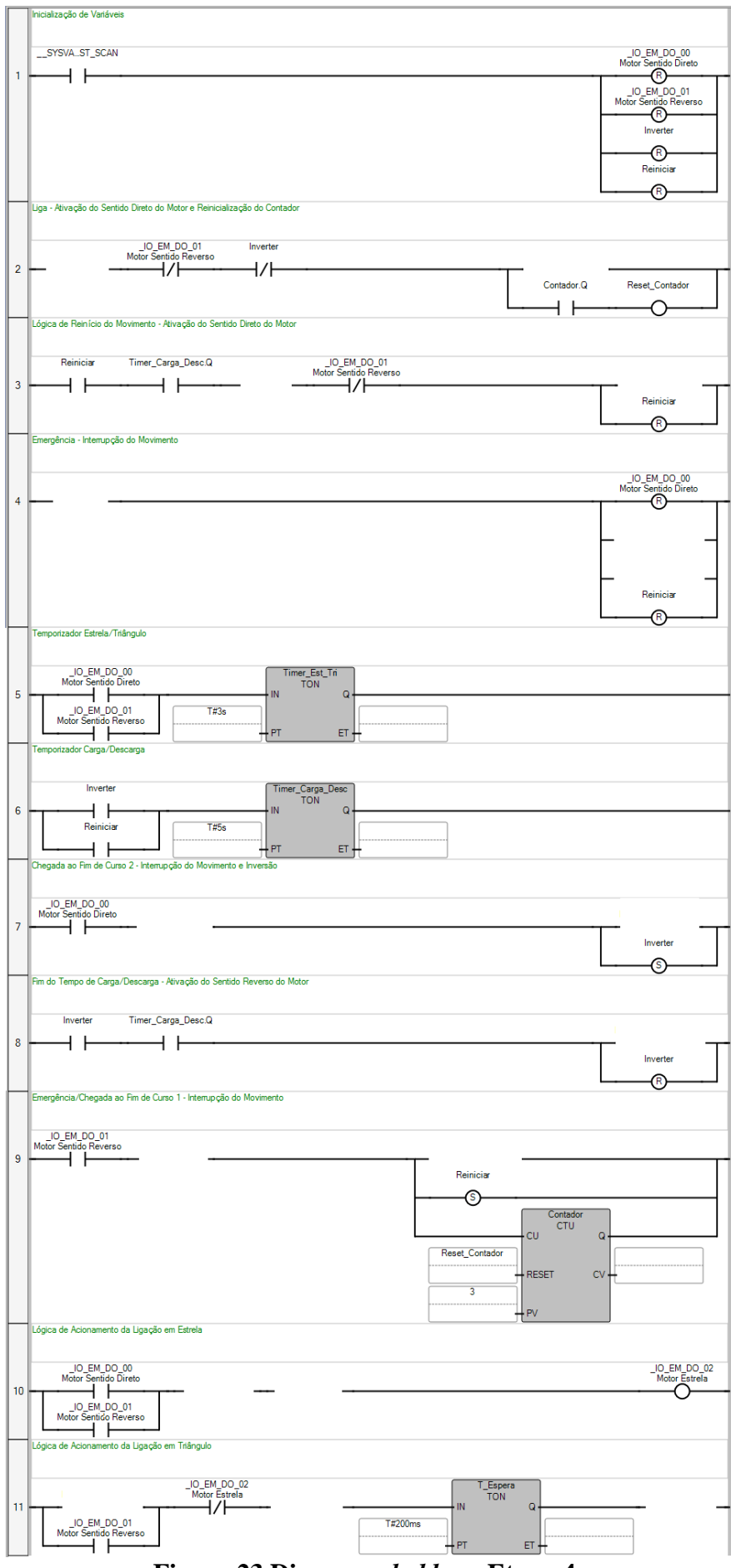

**Figura 23 Diagrama** *ladder* **– Etapa 4.**

## **5. RELATÓRIO**

No relatório deverá constar o roteiro da atividade experimental preenchido com todos os resultados coletados e a solução dos projetos propostos a seguir. Busque sempre deixar claro o raciocínio adotado e estabelecer um paralelo com a teoria vista em sala de aula.

## **Atenção:**

Você deve apresentar todo o raciocínio e as considerações empregadas para resolver os projetos adicionais no relatório. Registre o diagrama *ladder* da solução por meio de desenhos. **Não é necessário implementar os projetos abaixo no CLP**.

#### **5.1.Projeto 1 – Esteiras em série**

Em um processo de mineração, o uso de esteiras em série é imprescindível quando se deseja efetuar o transporte por grandes distâncias. Projete um programa *ladder* que controle 3 esteiras em série E1, E2, E3 acionadas pelos motores M1, M2, M3, respectivamente, com os seguintes requisitos:

- 1. A esteira E3 recebe o material a ser transportado e a esteira E1 é a última do processo onde o material é entregue;
- 2. A esteira E3 só pode ser acionada se a esteira E2 estiver ligada;
- 3. A esteira E2 só pode ser acionada se a esteira E1 estiver ligada;
- 4. Seu projeto deve prever um botão Liga para iniciar o processo e um botão Desliga para interrompê-lo a qualquer instante (desligamento simultâneo dos motores);
- 5. Não é necessário implementar os estágios Y-Δ.

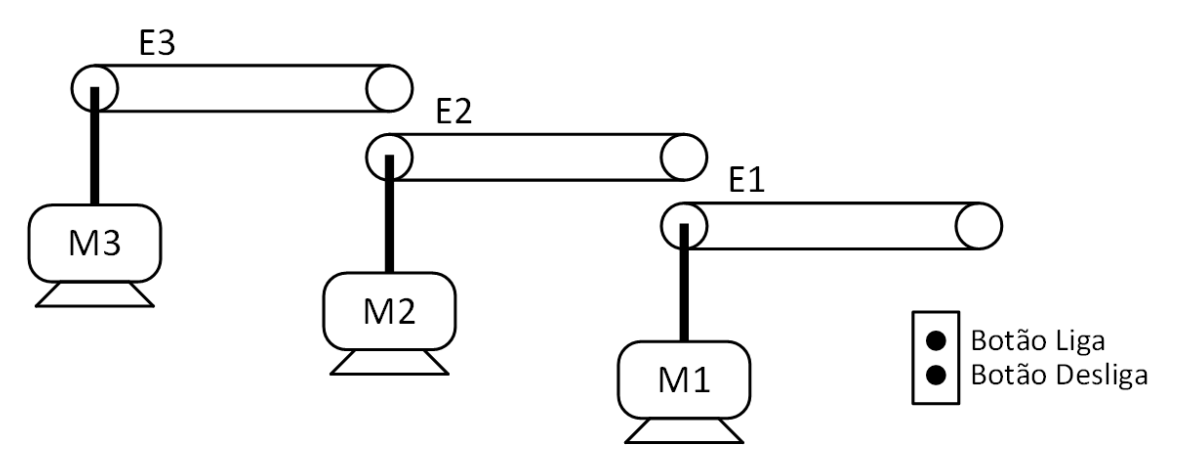

**Figura 24 – Esteiras do processo de mineração.**

### **5.2.Projeto 2 – Esteiras sincronizadas com enchimento de container**

Projete um programa *ladder* que controle o enchimento de contêineres onde cabem 12 peças de um determinado produto, com os seguintes requisitos:

- 1. E1 esteira que transporta os produtos a serem embalados;
- 2. E2 esteira que transporta os contêineres;
- 3. SP Sensor de passagem de produtos;
- 4. SC Sensor de posicionamento da caixa (só é acionado quando a caixa está em posição adequada);
- 5. Seu projeto deve prever um botão Liga para iniciar o sistema e um botão Desliga para interrompê-lo a qualquer instante;
- 6. Enquanto em processo de enchimento, a esteira dos contêineres deve permanecer desligada até o enchimento completo (12 Produtos);
- 7. Quando o container estiver cheio deve-se desligar E1 e ligar E2 até um novo container entrar em posição e então se deve retomar o processo de enchimento.

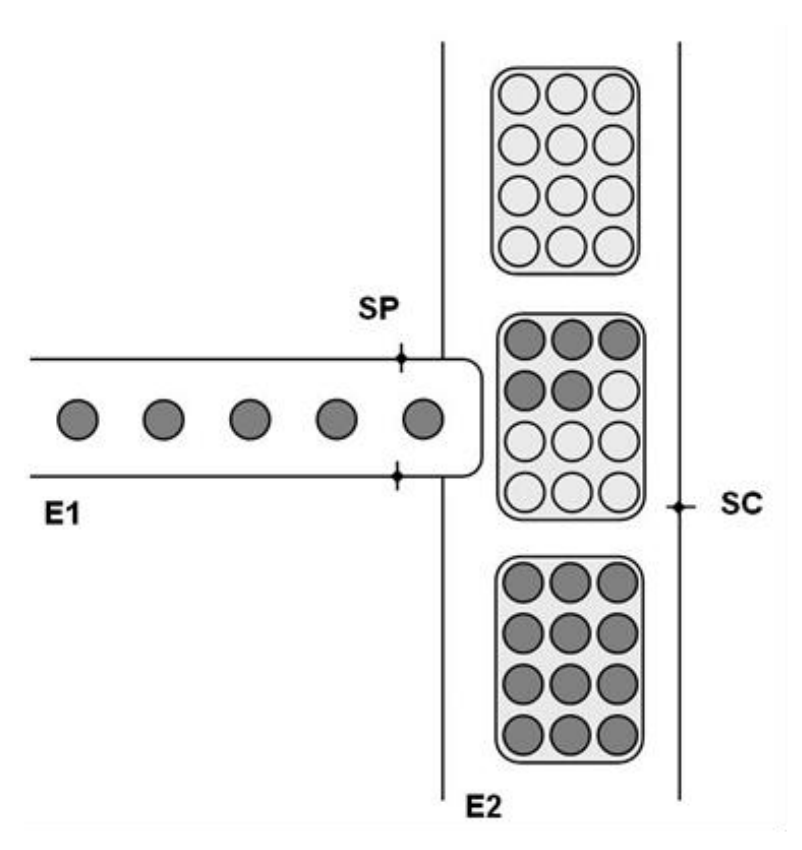

**Figura 25 – Sistema de enchimento de contêineres.**